## Shortcut to vendors

October 17, 2022

Do you know about the vendor menu in Circulation? It's a quick-access hub to all your vendors that level up your library.

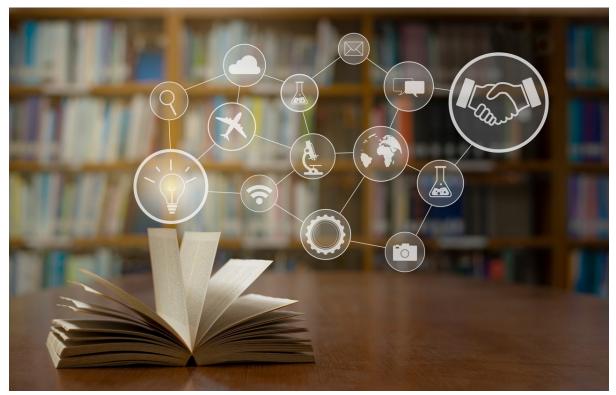

The vendor menu is great for when you're going about your day at the library, and you get a book request from one of your patrons for the next book in a popular series. Instead of having to look it up the vendor separately, you can just open your vendor menu and click on the one you need to get to their website.

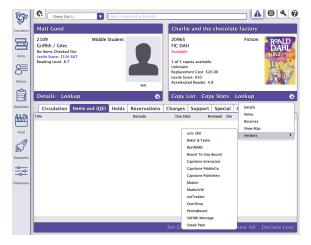

All solution
Circulation
But & Starder
But & Starder

Image: Solution
Circulation
But & Starder
But & Starder

Image: Solution
Solution
Solution
Solution

Image: Solution
Solution
Solution
Solution

Image: Solution
Solution
Solution
Solution

Image: Solution
Solution
Solution
Solution

Image: Solution
Solution
Solution
Solution

Image: Solution
Solution
Solution
Solution

Image: Solution
Solution
Solution
Solution

Image: Solution
Solution
Solution
Solution

Image: Solution
Solution
Solution
Solution

Image: Solution
Solution
Solution
Solution

Image: Solution
Solution
Solution
Solution

Image: Solution
Solution
Solution
Solution

Image: Solution
Solution
Solution
Solution

Image: Solution
Solution
Solution
Solution

Image: Solution
Solution
Solution
Solution

Image: Solution
Solution
Solution
Solution

Image: Solution
<

Vendor menu in the Makeover interface

Vendor menu in the current interface

## Set Up your Vender Menu

To make your vendors show up in the circulation vendors menu, you will need to go to Preferences > Services and select the box to enable the vendor. Then, enter the Vendor URL in the provided space, and click Save.

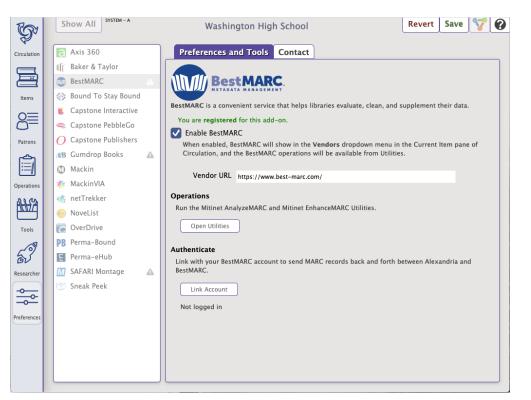

As always, feel free to reach out to our stellar Support team at 1-800-347-4942 for help with any questions you might have about Alexandria.

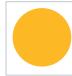

Want to see which integrations or add-ons might be right for your library? See our Alexandria Add-ons page, and contact Sales at 1.800.347.6439 to find out more information!